## **NORTHLAND SECONDARY SCHOOL Subject Combination Option User Guide for Express Students**

# **URL: https://northland.schoolhub.sg**

#### **Log in**

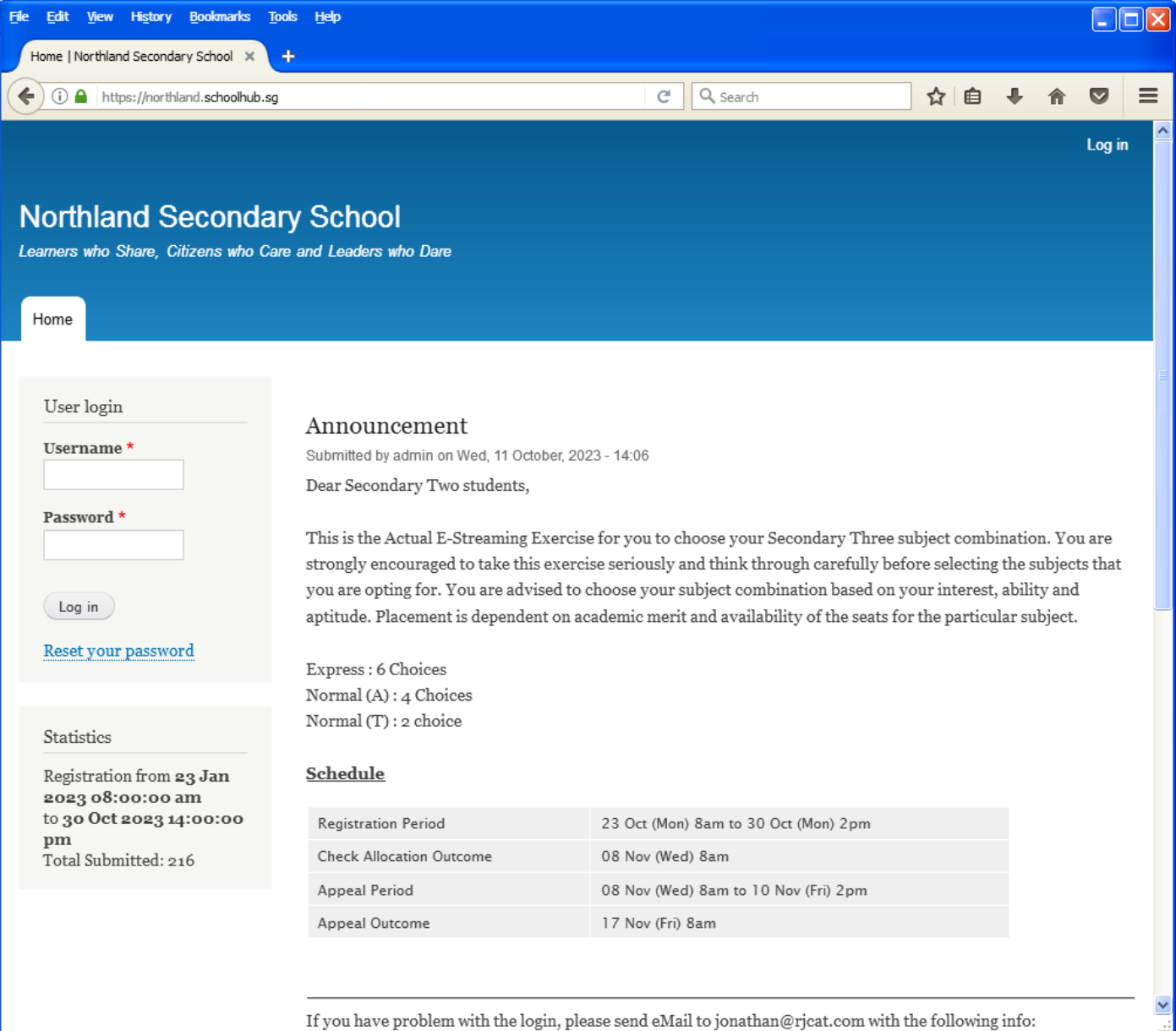

#### **Steps**

- Enter Username
- Enter Password
- Click on Log in button

#### **Main Menu**

Upon Successful login, you will see the main menu

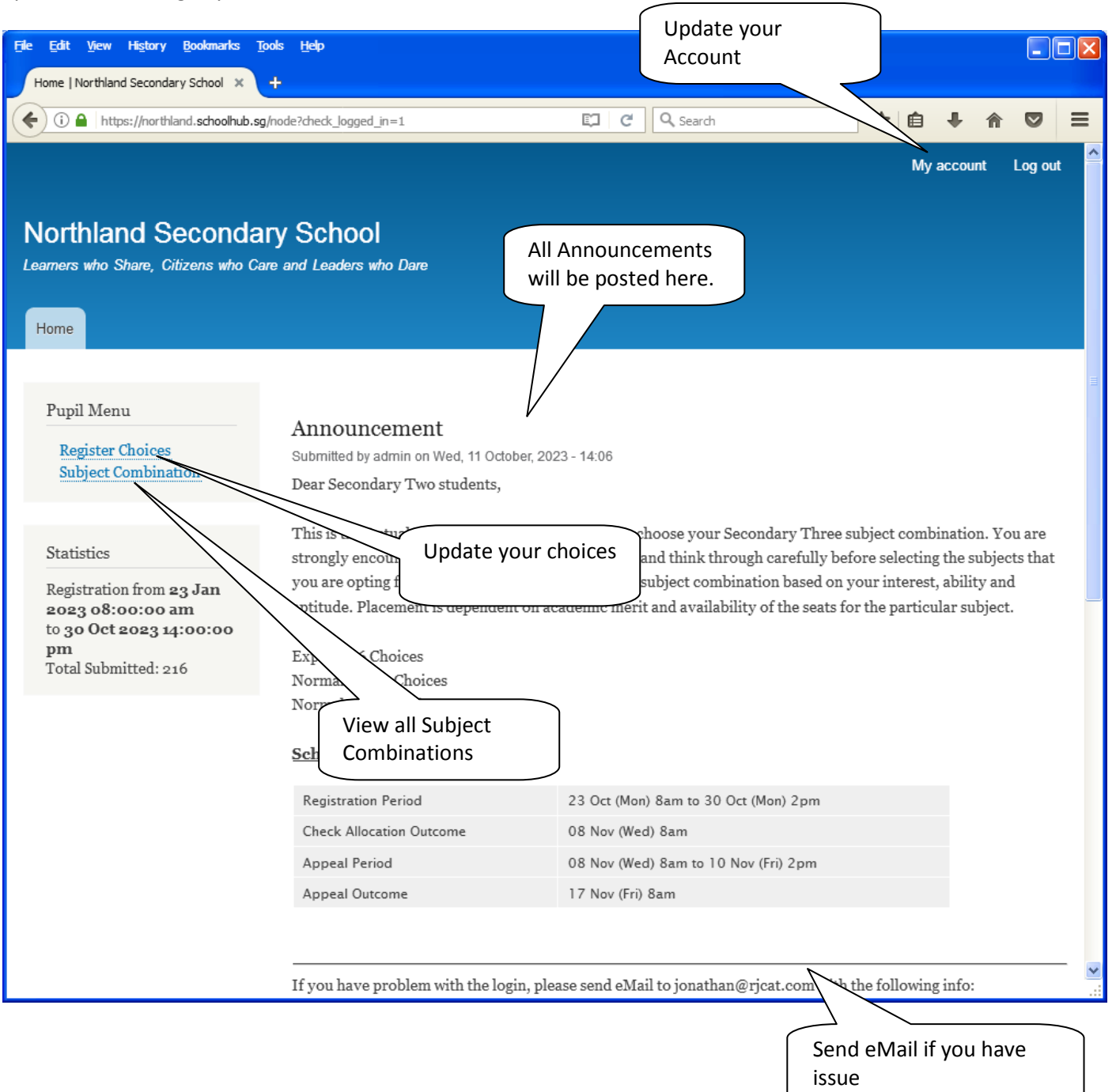

### **Update User Account**

You may change your password and update your eMail before you proceed to your Subject Combination choices.

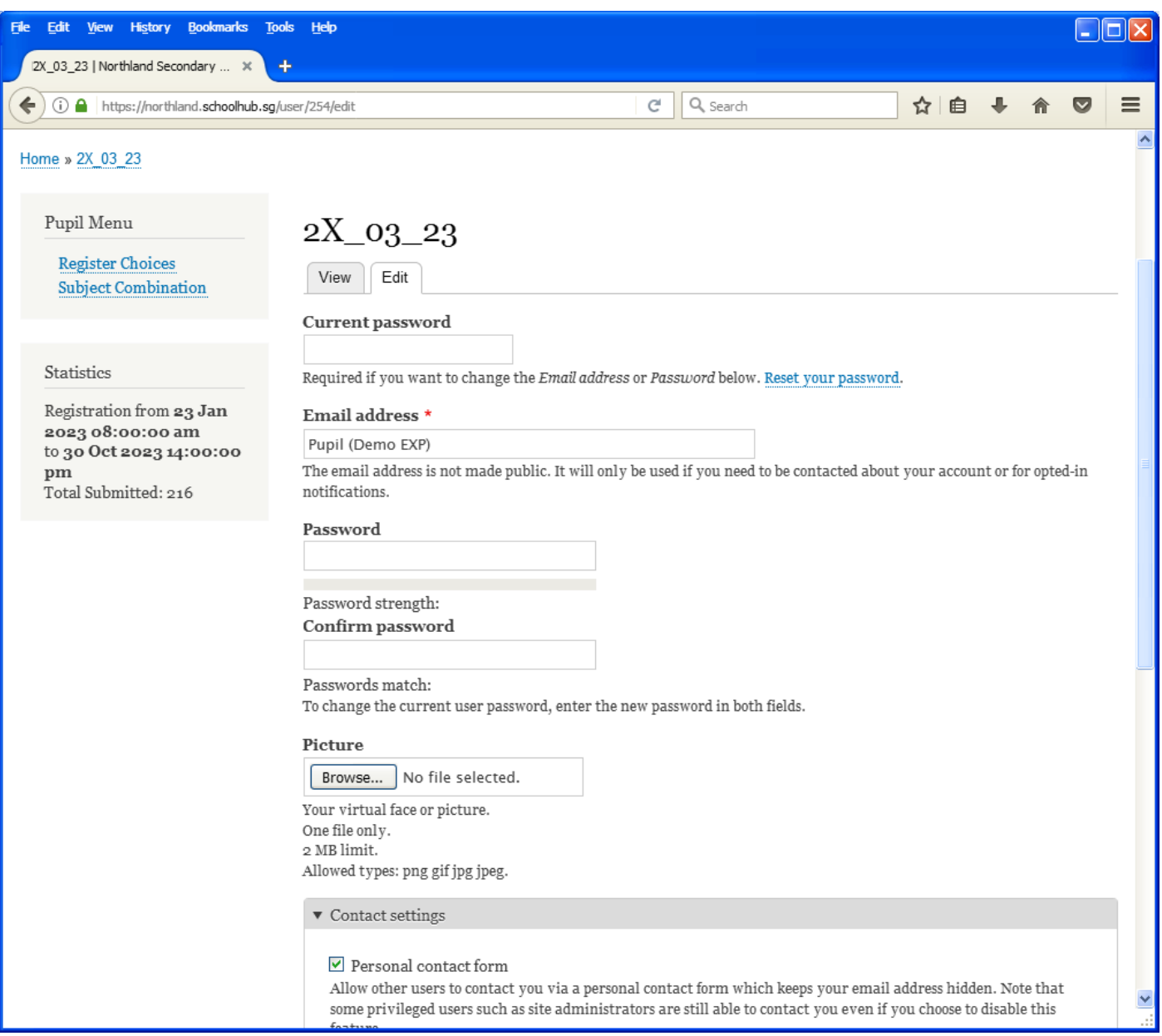

#### **Steps**

- Enter current password
- Update eMail Address
- Enter New Password (leave blank if you want to retain current password)
- Click on Save button

# **View Subject Combination**

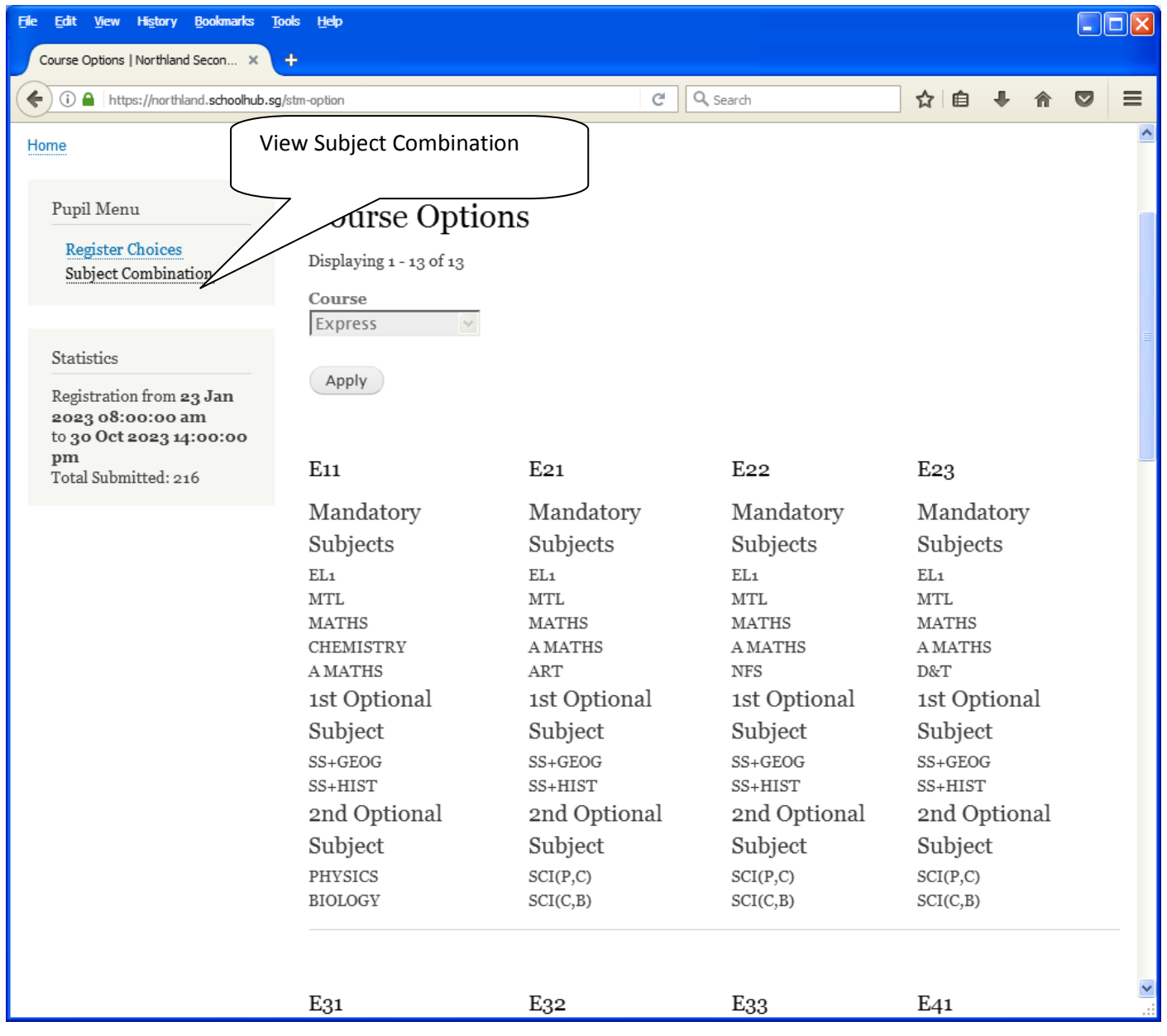

# **Registration of Subject Combination Choices**

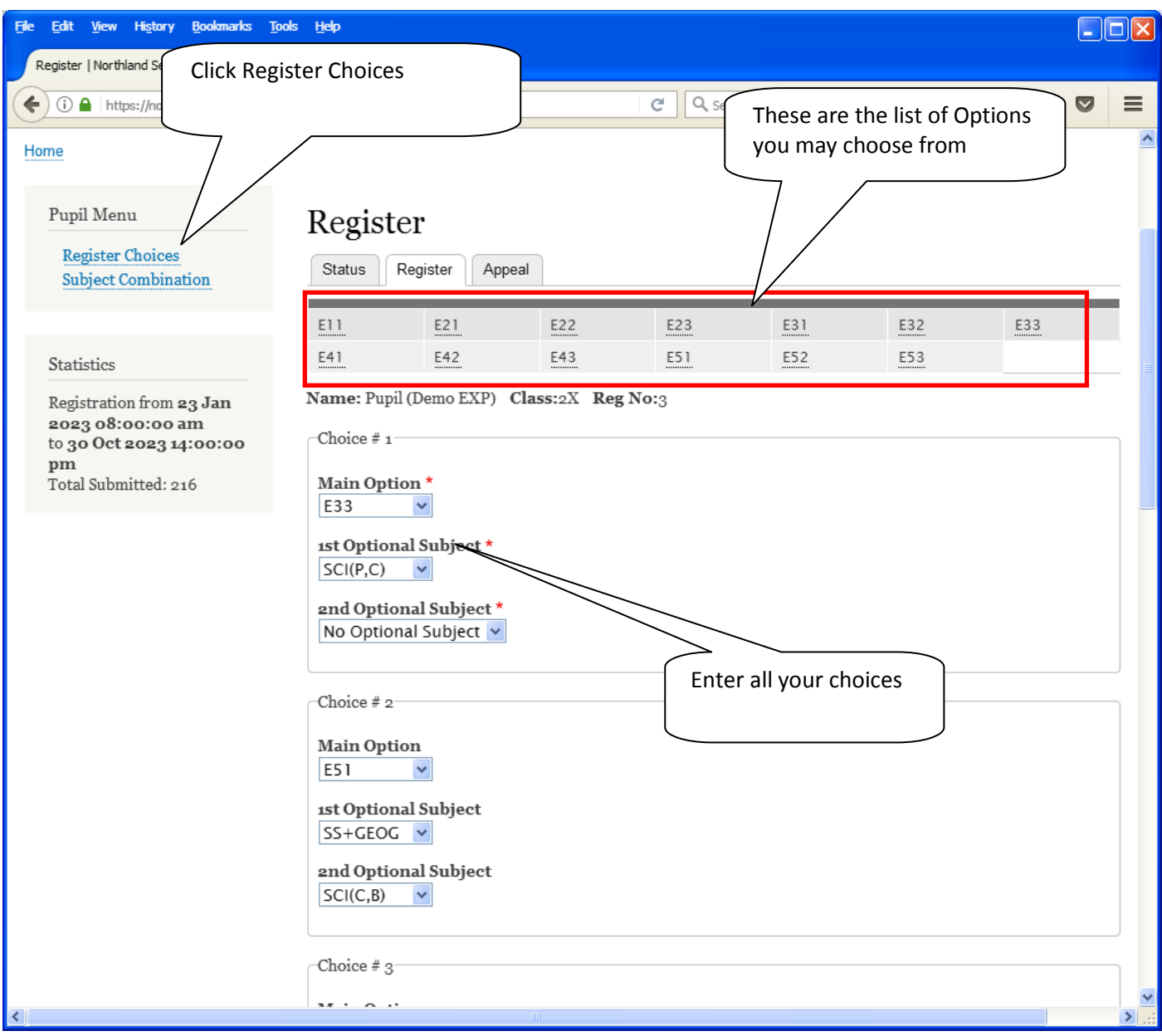

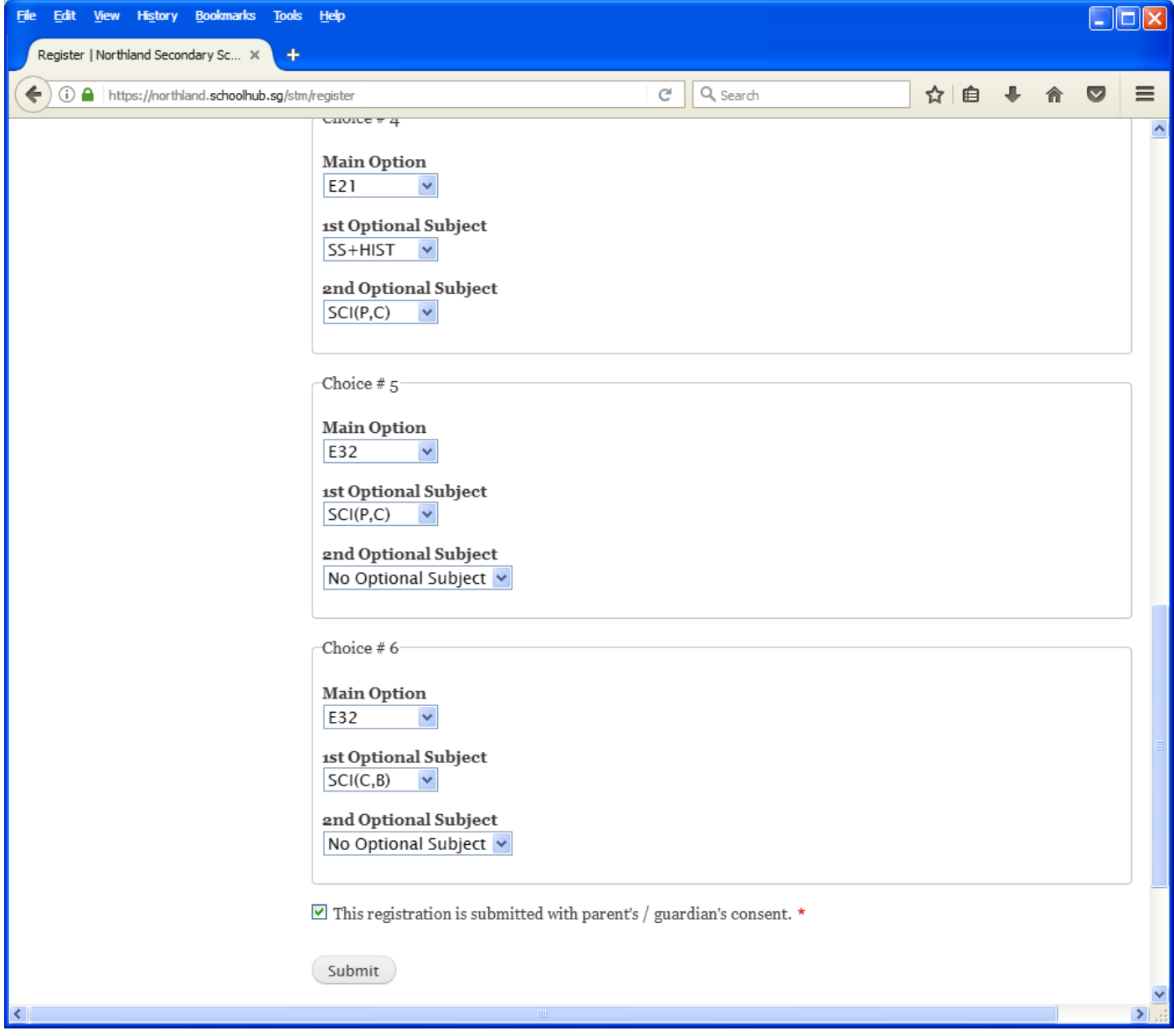

#### **Steps**

- Click on Student Option
- Update Your choices
- Click Submit at end of screen

#### Note:

You may change your choices any time before the closing date.

#### **Print Confirmation Slip**

Once you have Submit Successfully, you may proceed to Print the Confirmation Slip.

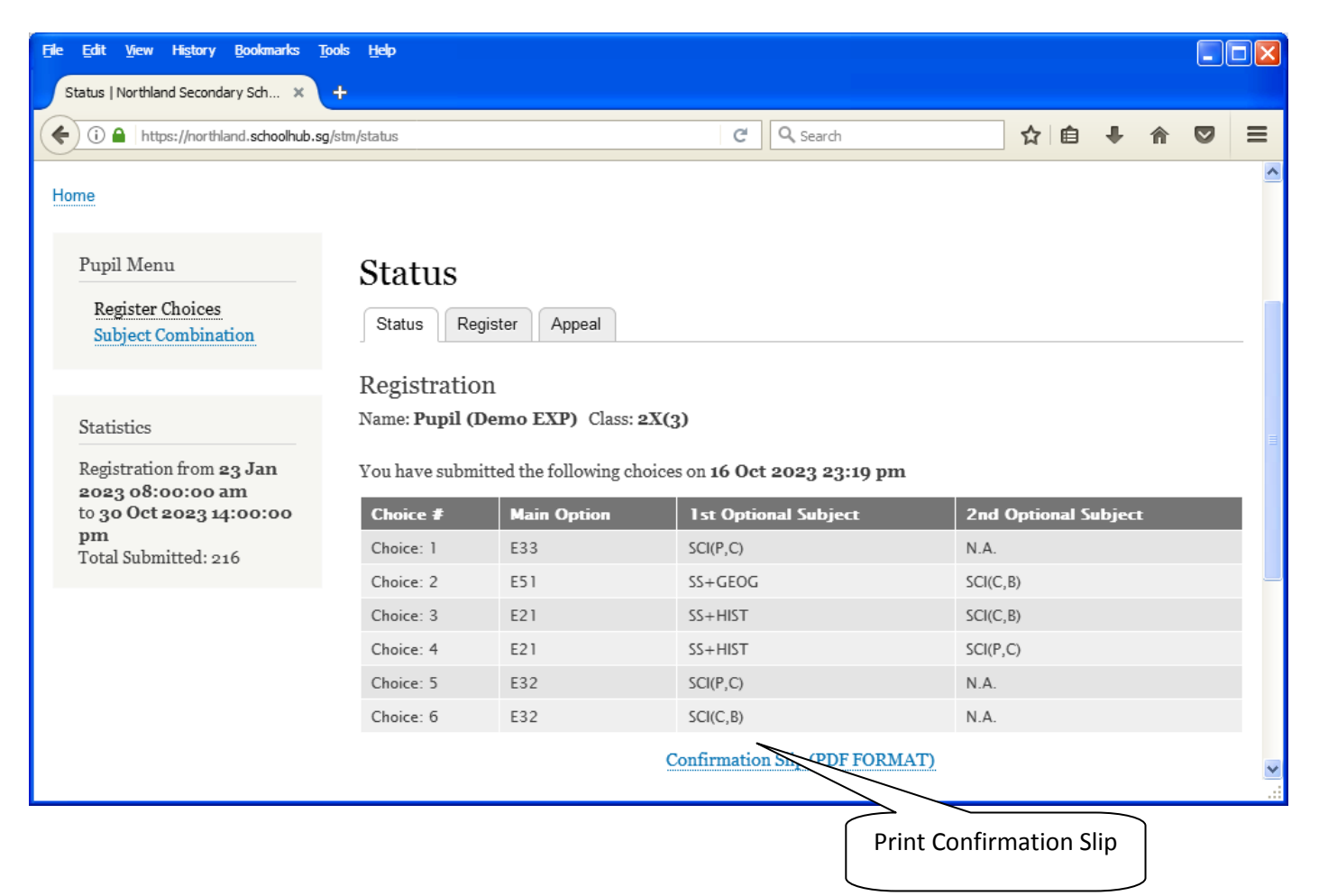

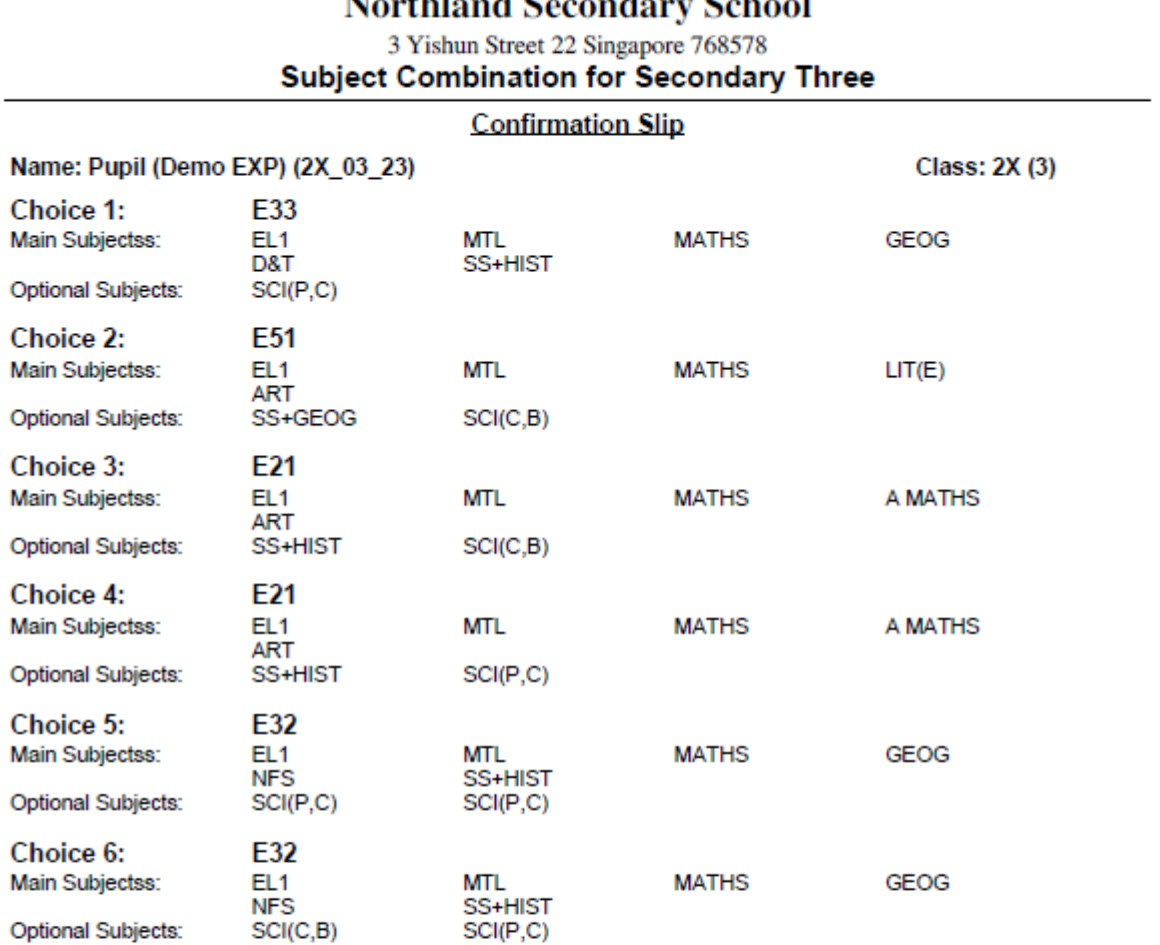

#### NL  $...$ a e. ā.  $C_{ab}$ 'n

### **Check Allocation**

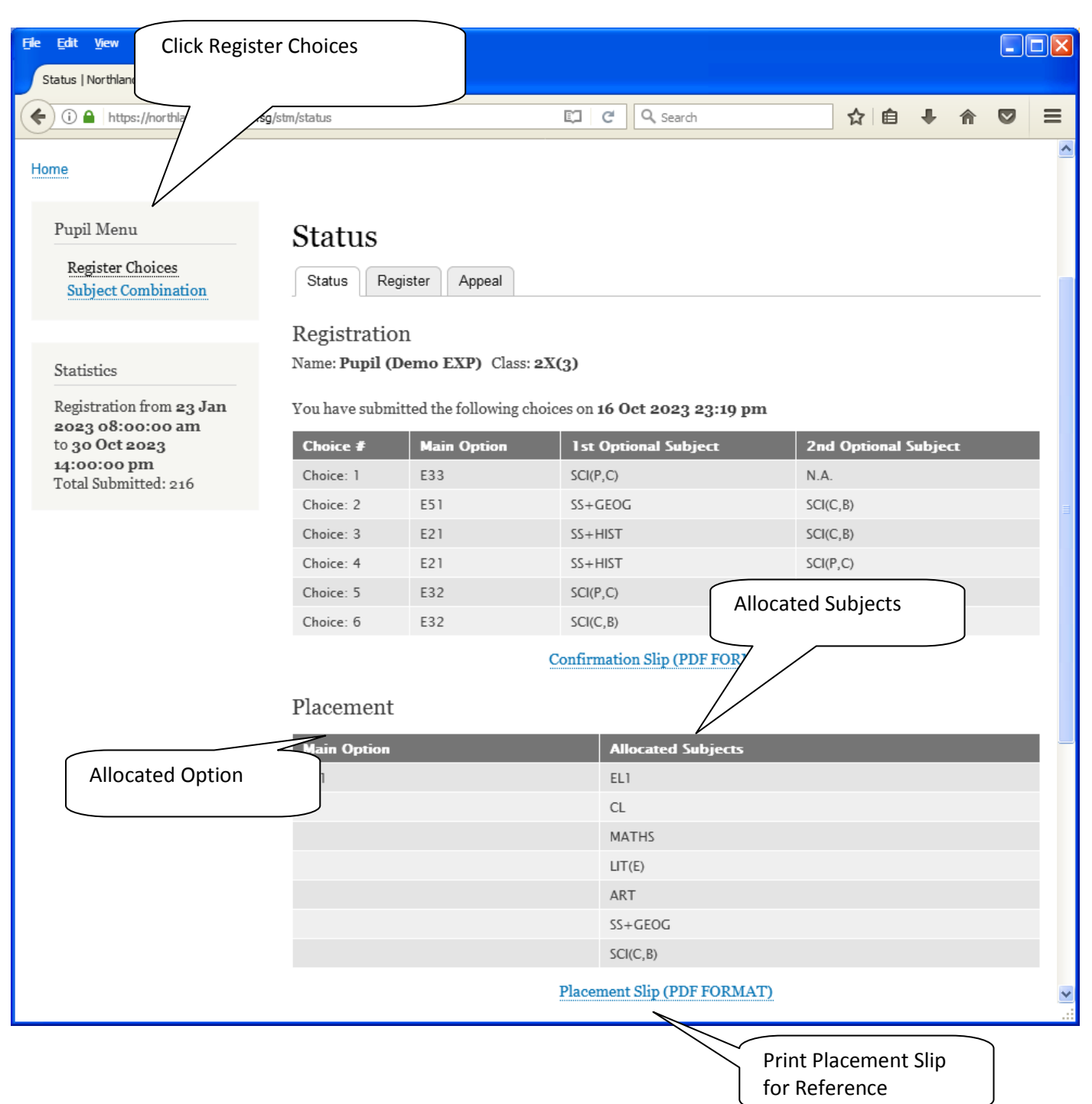

Printed On : 16-Oct-2023

# **Northland Secondary School** 3 Yishun Street 22 Singapore 768578<br>Subject Combination for Secondary Three

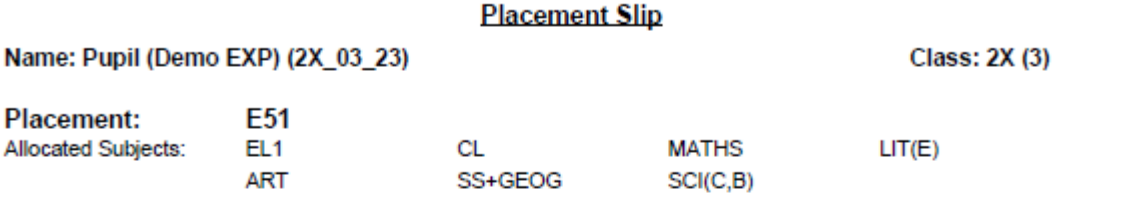

#### **APPEAL**

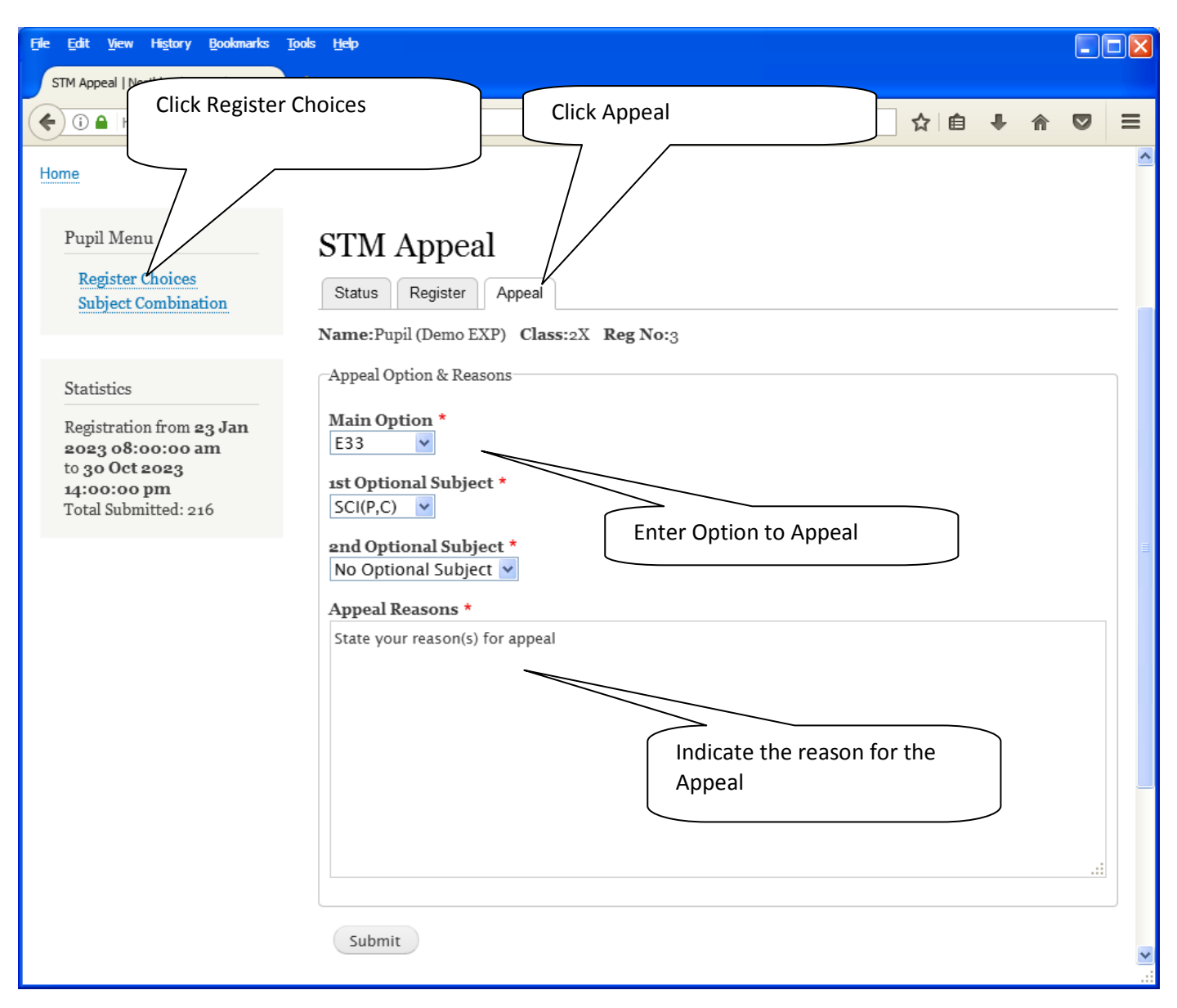

#### **Steps**

- Click on Student Option
- Click Appeal Tab
- Update your Appeal
- Click Submit at end of screen

Note:

You may change your Appeal any time before the Appeal Closing Date.

# **Print Appeal Slip**

Once you have Submit Successfully, you may proceed to Print the Appeal Slip for your own reference.

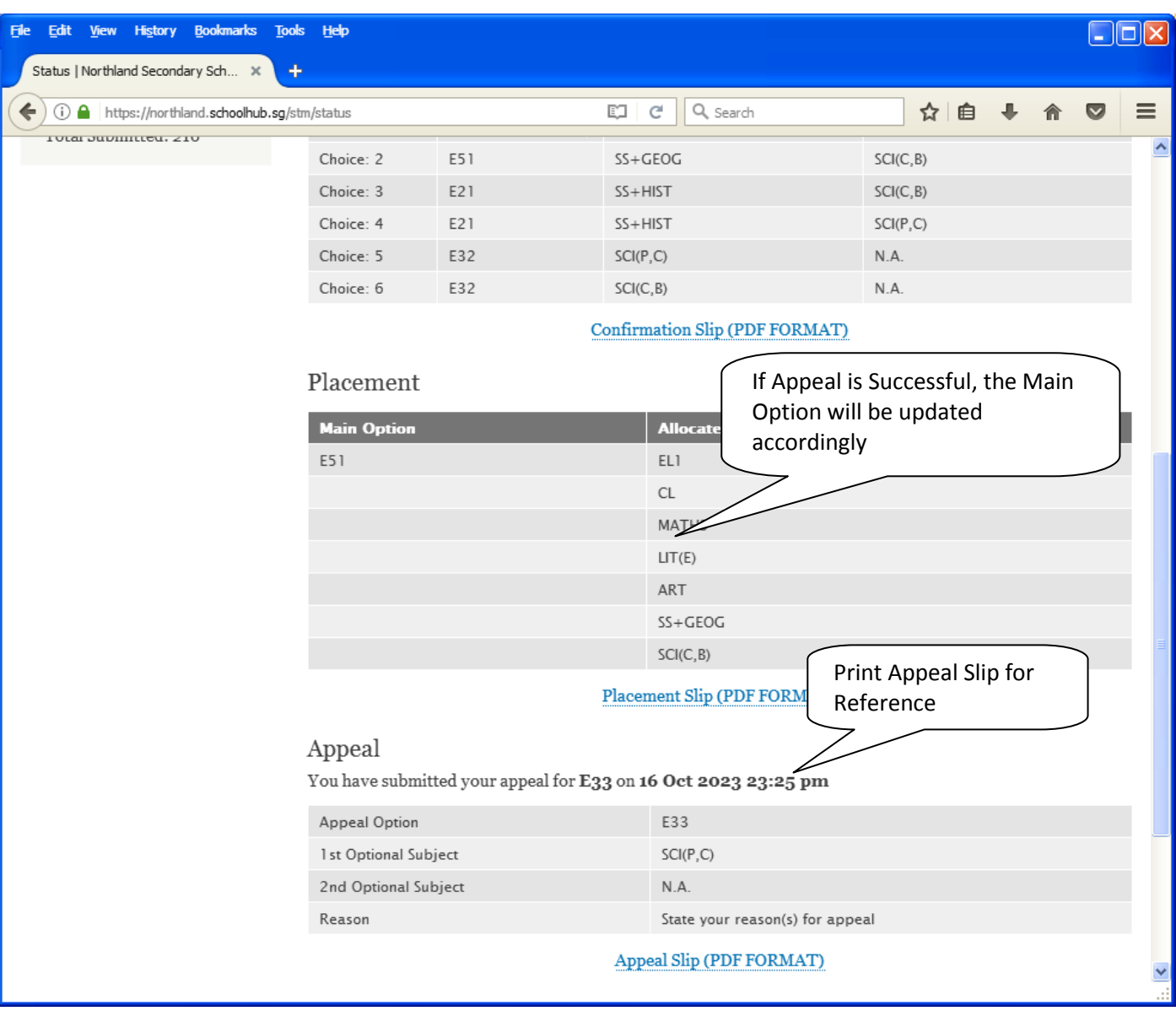

Printed On : 16-Oct-2023

# $\begin{array}{c} \bf{Northland}\text{ Secondary}\text{ School}\\ \text{3 Yishun Street 22 Singapore}\text{ 768578} \end{array}$

**Subject Combination for Secondary Three** 

#### **Appeal Slip**

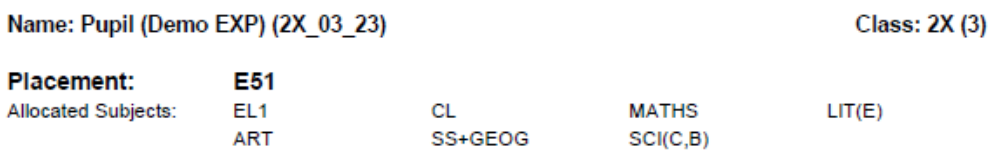

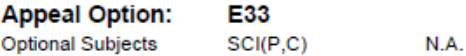

**Appeal Reason:** 

State your reason(s) for appeal

### **Check Final Allocation**

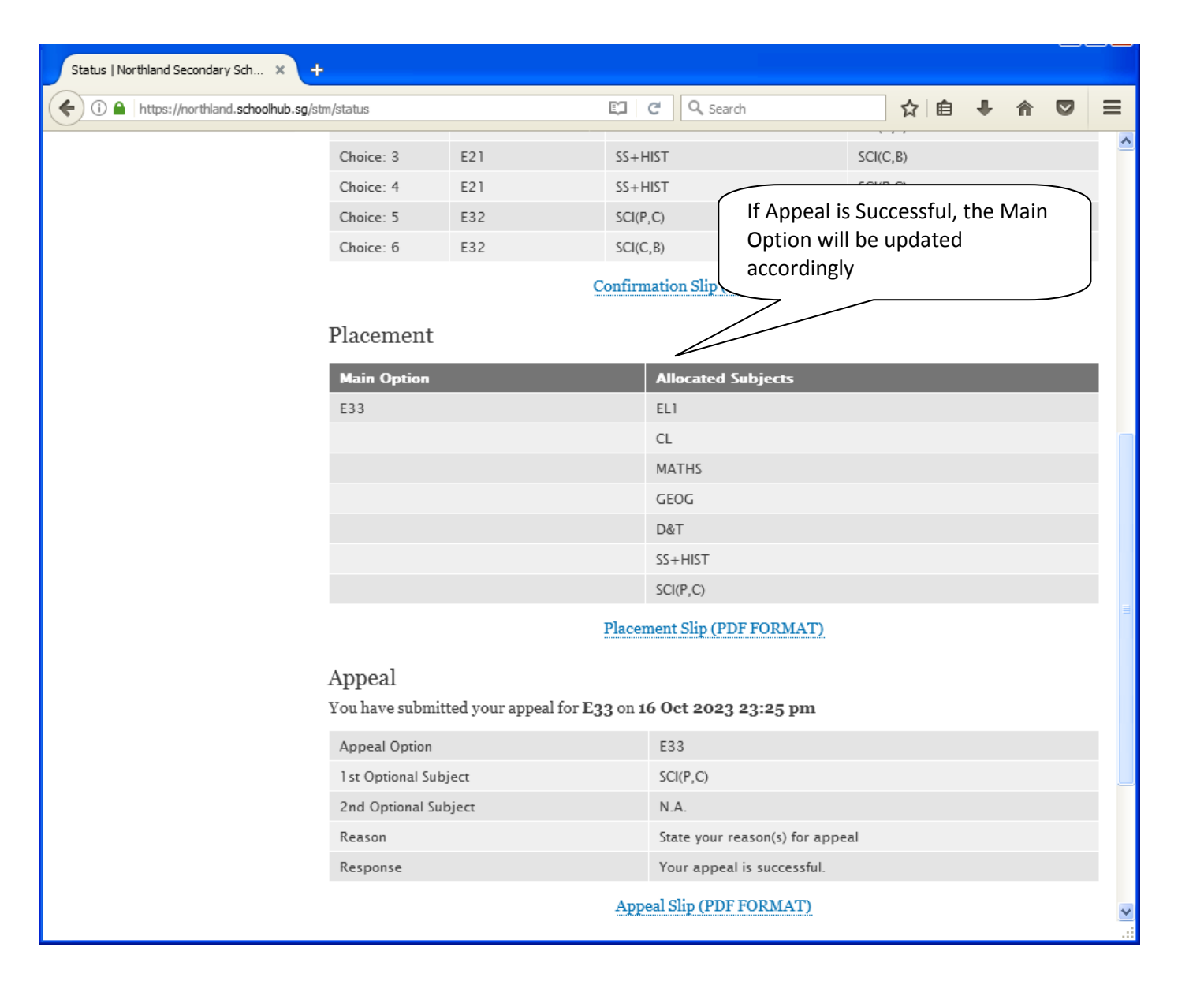